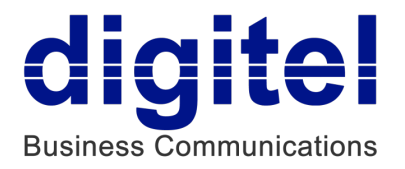

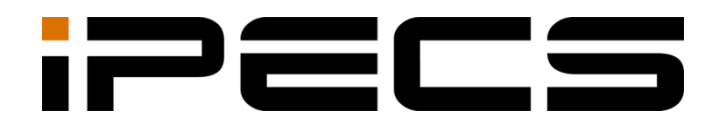

# UCS Mobile Client for Android

User Guide

iPECS is an Ericsson-LG Brand

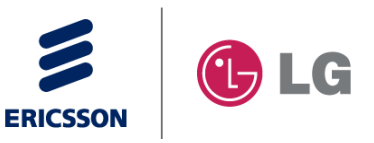

Please read this manual carefully before operating your set. Retain it for future reference.

### **Copyright © 2013 Ericsson-LG Enterprise Co., Ltd. All Rights Reserved.**

This material is copyrighted by Ericsson-LG Enterprise Co., Ltd. Any unauthorized reproductions, use or disclosure of this material, or any part thereof, is strictly prohibited and is a violation of Copyright Laws.

Ericsson-LG Enterprise reserves the right to make changes in specifications at any time without notice.

The information furnished by Ericsson-LG Enterprise in this material is believed to be accurate and reliable, but is not warranted to be true in all cases.

Ericsson-LG Enterprise and iPECS are trademarks of Ericsson-LG Enterprise Co., Ltd.

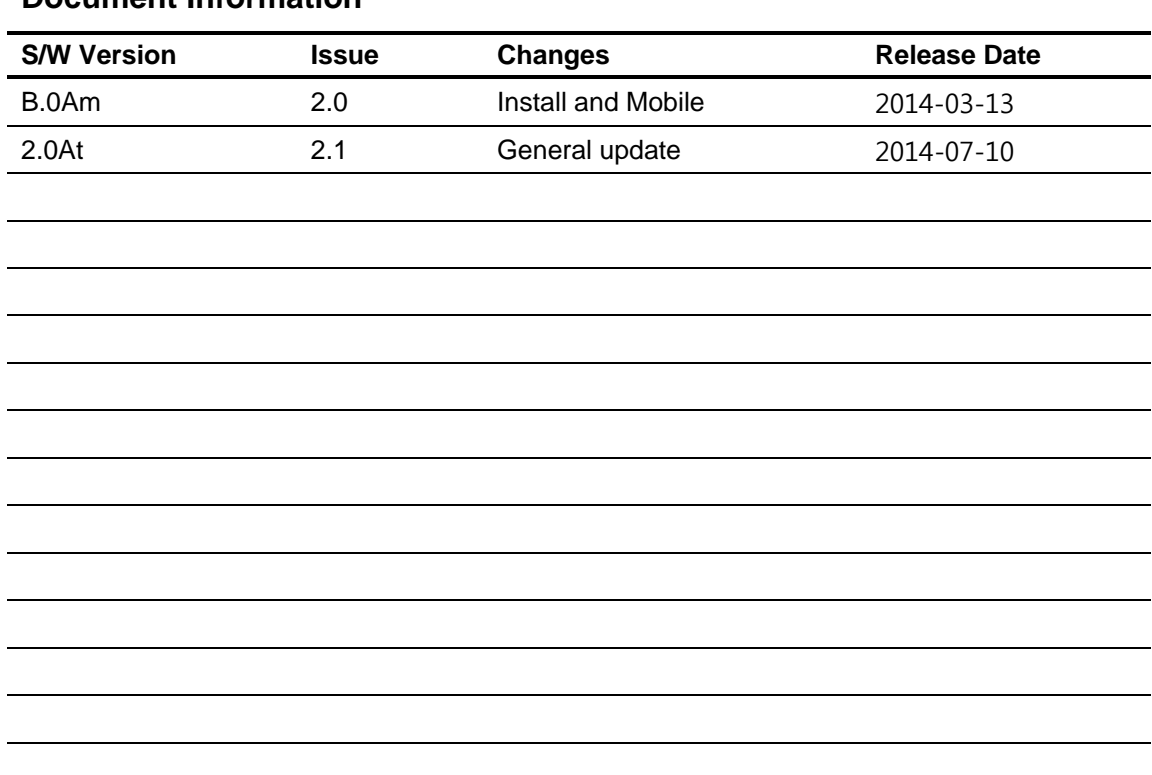

#### **Document Information**

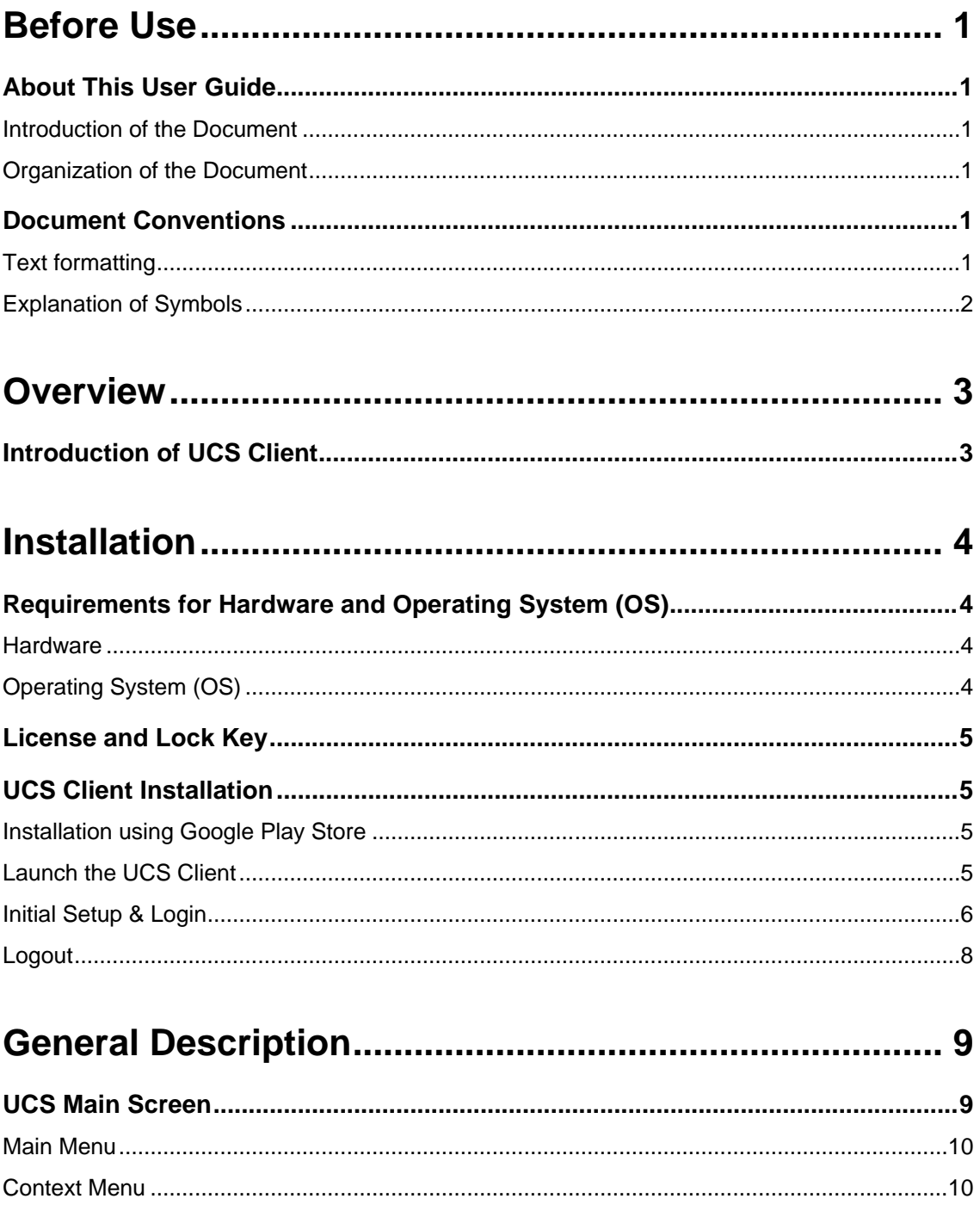

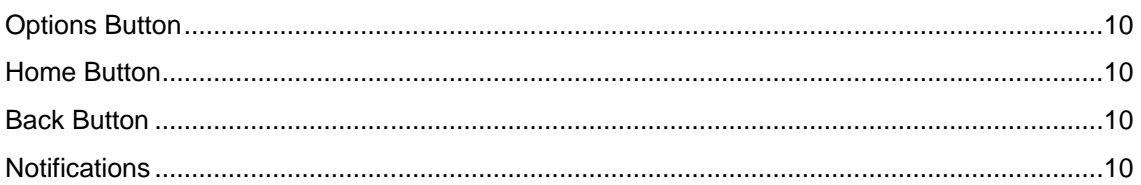

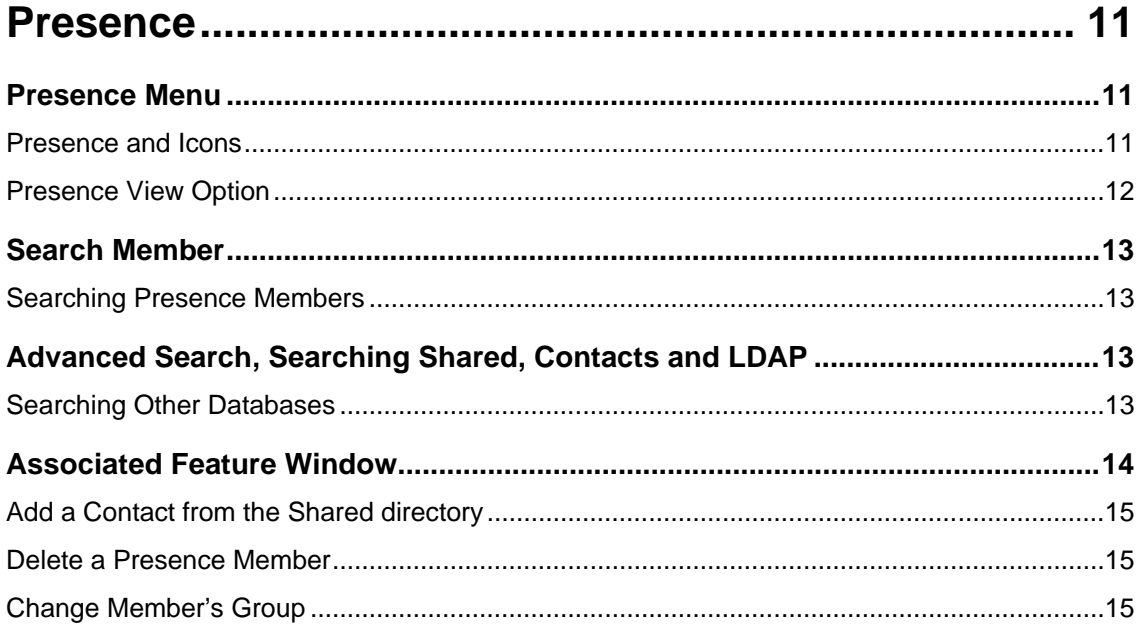

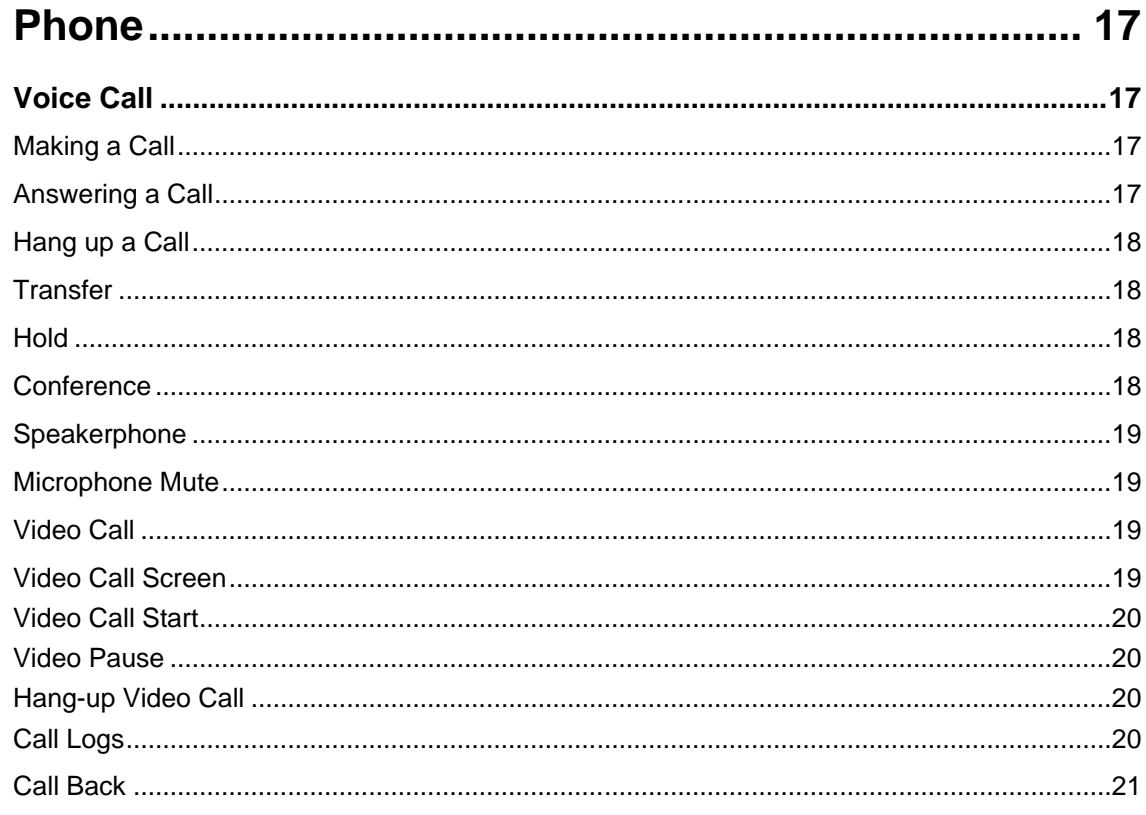

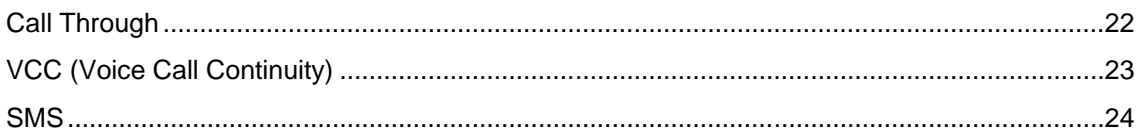

# 

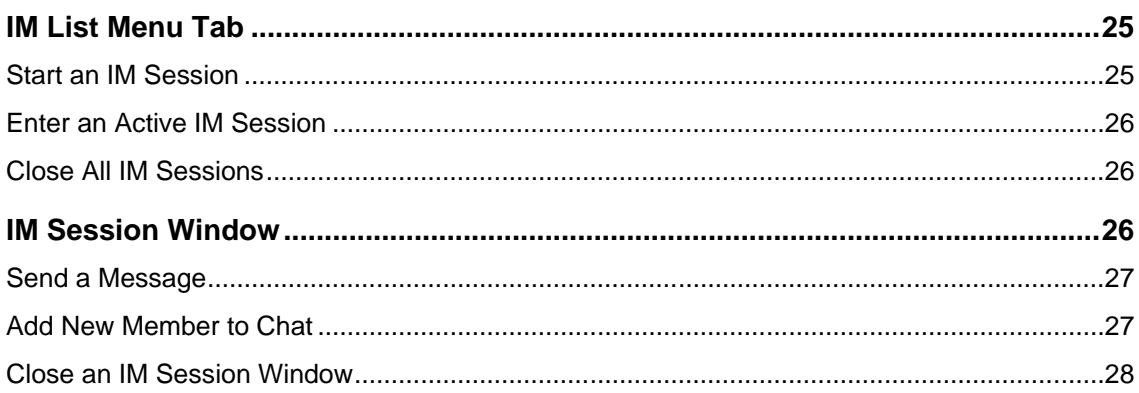

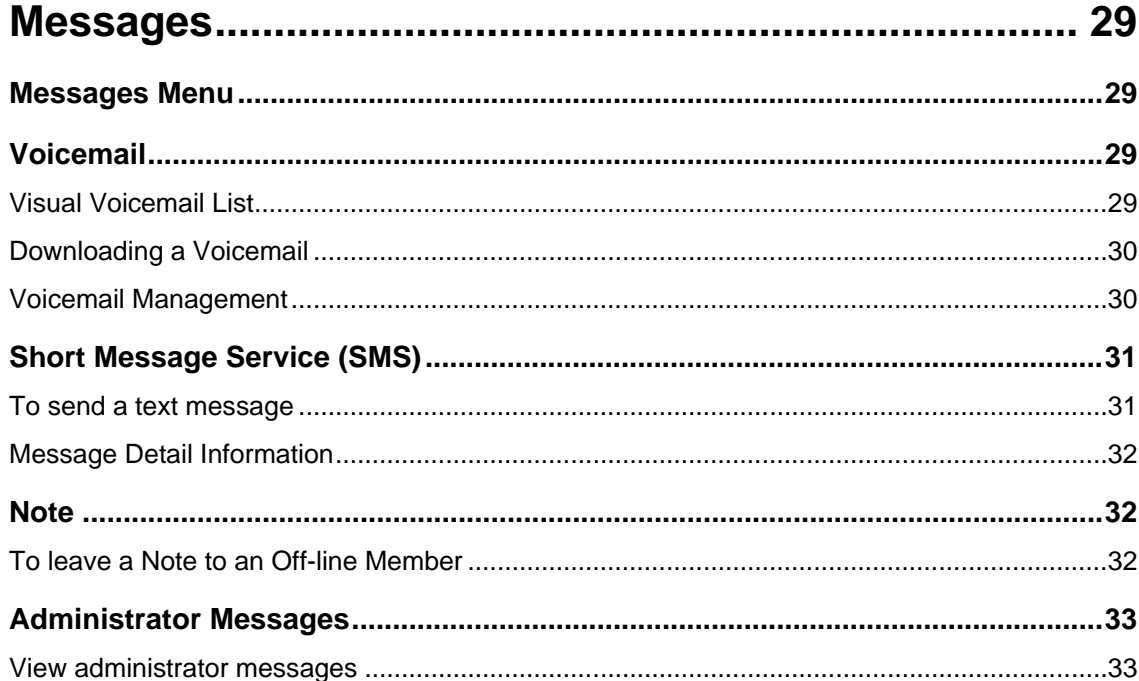

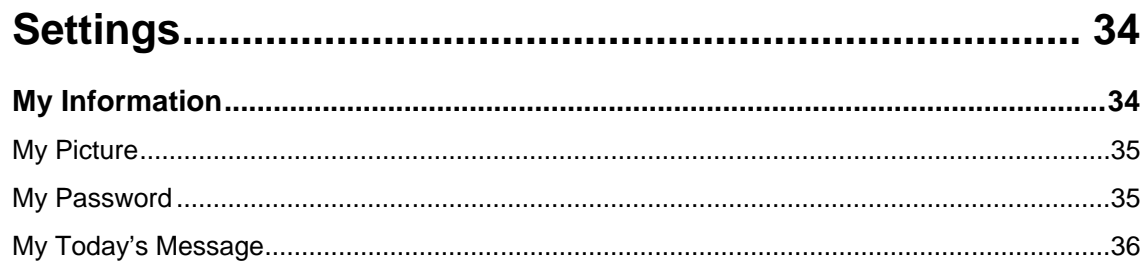

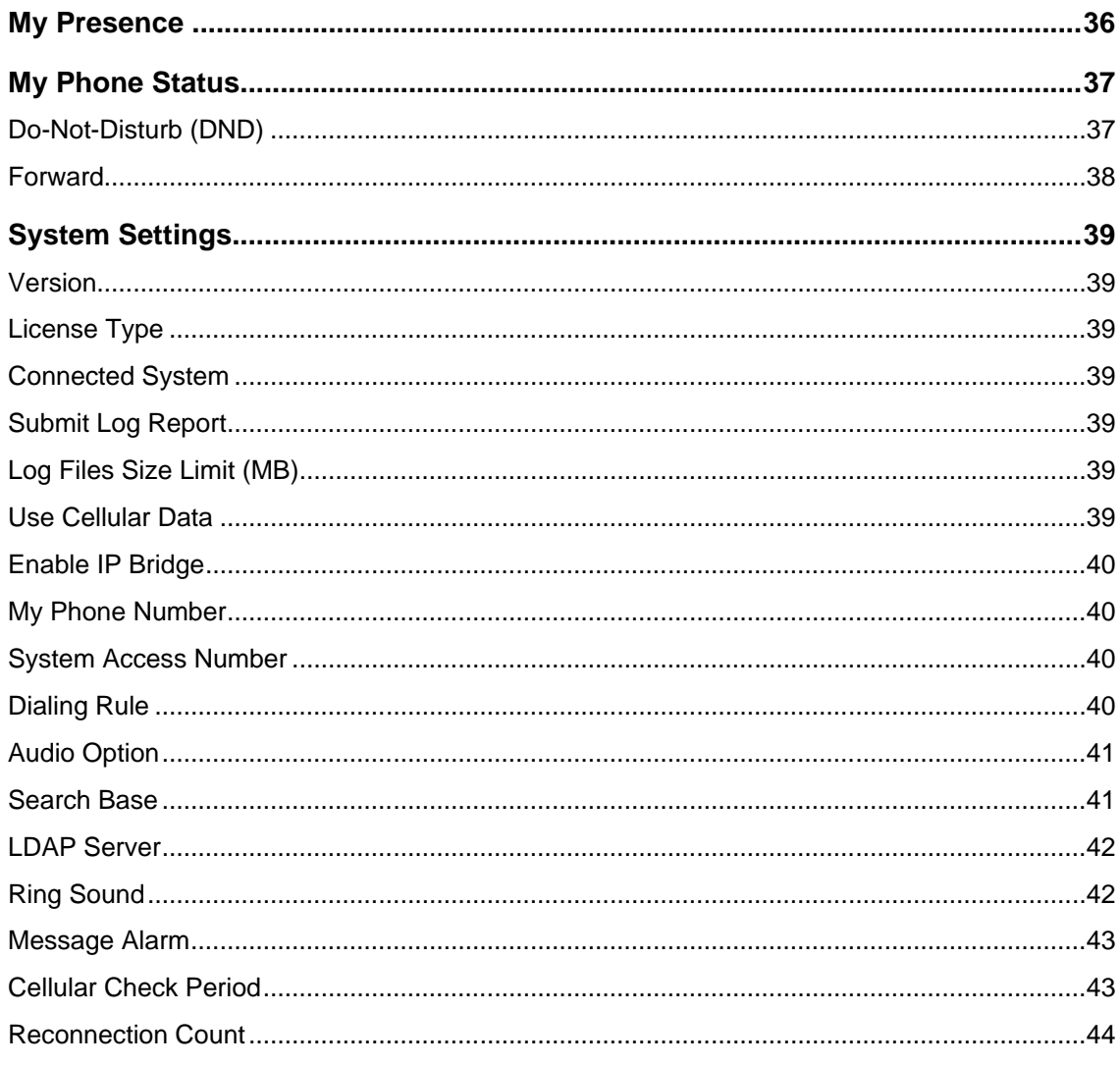

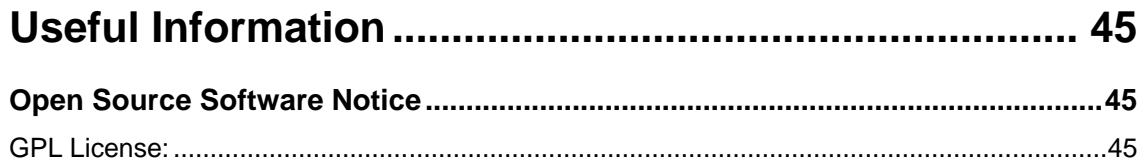

# <span id="page-6-1"></span><span id="page-6-0"></span>**About This User Guide**

This guide is intended for Android-based UCS Client users. It provides user-related information.

### <span id="page-6-2"></span>**Introduction of the Document**

This guide introduces iPECS UCS Client for Android, and explains how to correctly install and use iPECS UCS Client for Android. The figures and screen images used in this guide may be changed without notice.

## <span id="page-6-3"></span>**Organization of the Document**

This guide consists of this 'Before Use' section, eight chapters, and an Appendix as listed below.

- Before Use
- **Chapter 1:** Overview
- **Chapter 2:** Installation
- **Chapter 3:** General Description
- **Chapter 4:** Presence
- **Chapter 5:** Phone
- **Chapter 6:** IM (Instant Messaging)
- **Chapter 7:** Messages
- **Chapter 8:** Settings
- **Appendix:** Useful Information

# <span id="page-6-4"></span>**Document Conventions**

This section describes text formatting conventions and important notice formats used in this guide.

## <span id="page-6-5"></span>**Text formatting**

The narrative-text formatting conventions used are as follows:

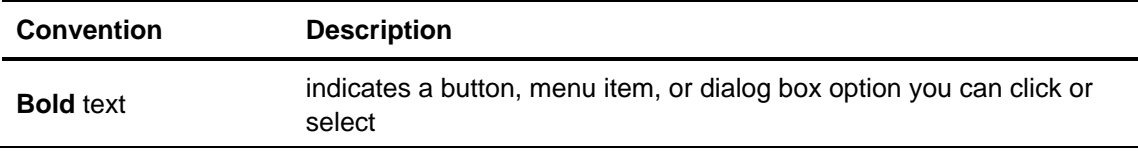

*Italic* text **a** cross-reference, or an important item

UCS Client indicates the iPECS UCS Client for Android

# <span id="page-7-0"></span>**Explanation of Symbols**

The following symbols are used in this guide. Information presented with these symbols must be observed.

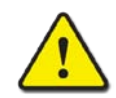

### **CAUTION**

This mark warns of a situation in which light injury or product damage (hardware, software or data) could occur if the instructions are not followed.

#### **NOTE**

This mark provides additional explanation, emphasis on important information or reference for related information that may be required for proper use of the application.

<span id="page-8-0"></span>This chapter is an overview of the UCS client.

# <span id="page-8-1"></span>**Introduction of UCS Client**

The UCS (Unified Communications Solution) Client is an Android mobile phone based application, which operates in conjunction with the iPECS UC platforms and UCS Server, expanding and enhancing the communication services of iPECS to dramatically improve business productivity and customer responsiveness.

In addition to the rich voice services available with the iPECS system, users of UCS Client are provided access to a wide range of video, text, and messaging services.

Employing a simple intuitive graphical user interface, UCS Client has access to both private and shared contacts and directory database applications, which are fully integrated with the various services available in the iPECS UC platform and UCS Server.

The UCS Client user interface is highly flexible and can be customized to address the needs of the individual user. As an Internet Protocol (IP) solution, the UCS Client overcomes geographical limitations allowing access to services and databases while in the office or on the road.

UCS Client ensures continuity of service through automatic registration in Wi-Fi and cellular data networks environments.

#### **NOTE**

When used in a 3G/LTE environment, UCS Mobile Client may employ the cellular data network. In this case, you will be subject to any data service charges from your cellular provider.

UCS Mobile Client supports Wi-Fi and 3G/LTE only. Other networks such as Wibro, etc. are not supported.

<span id="page-9-0"></span>This chapter explains the UCS Client installation process including the requirements for hardware and the operating system. UCS Client installation is a four-step process as follow:

- Step 1: Verify your hardware and operating system
- Step 2: UCS Client installation on Android phone
- Step 3: Initial setup of the UCS Client
- Step 4: Login to the iPECS system and UCS server

Prior to login, your user account and appropriate license must be assigned in the UCS server and iPECS system by your system administrator. In addition to the account information, you will need the IP address or domain name of the server, which is available from your administrator, in order to complete the UCS Client installation.

# <span id="page-9-1"></span>**Requirements for Hardware and Operating System (OS)**

The hardware and operating system requirements for operating UCS Client are:

# <span id="page-9-2"></span>**Hardware**

- CPU 1GHz
- RAM 512MB
- ROM 1GB
- LCD (Minimum resolution : 800 x 480)
- Wi-Fi, Cellular data network interface
- Front Camera (for Video call)
- SD Card

#### **NOTE**

Voice and Video quality are dependent on the manufacturer and specific model of your Android phone.

# <span id="page-9-3"></span>**Operating System (OS)**

Minimum: Android 2.3.3 or higher

Recommended: Android 4.0.4 or higher

# <span id="page-10-0"></span>**License and Lock Key**

Prior to registration of UCS Clients to the iPECS system and UCS Server, a UCS Client software license must be installed in the iPECS system. The administrator must enter a lockkey code in the iPECS system.

iPECS UCS employs a seat-based license scheme. In this scheme, the maximum number of registered UCS Clients is set in the installed lock-key.

#### **NOTE**

The lock-key installation is permitted only by an authorized agent of Ericsson-LG Enterprise. For information on Lock-keys, contact your local Ericsson-LG Enterprise distributor.

# <span id="page-10-1"></span>**UCS Client Installation**

This section explains how to install UCS Client.

### <span id="page-10-2"></span>**Installation from Google Play Store**

The application is downloaded free and installed from the Google Play Store.

- **1.** Run **Play Store** on your mobile phone.
- **2.** In Play Store, enter "iPECS UCS" in the search box, and press the **Search** icon.
- **3.** Select iPECS UCS from the search list.
- **4.** Press **INSTALL** then the **AGREE** button on the right side of the screen to install UCS Client.

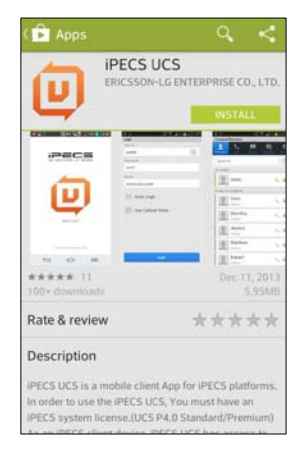

<span id="page-10-3"></span>**5.** When installation is complete, the UCS Client icon will display on the Home screen, and when the icon is selected, UCS Client will launch.

## **Launch the UCS Client**

**1.** Following installation, click on **iPECS UCS** icon in the Home screen or main menu.

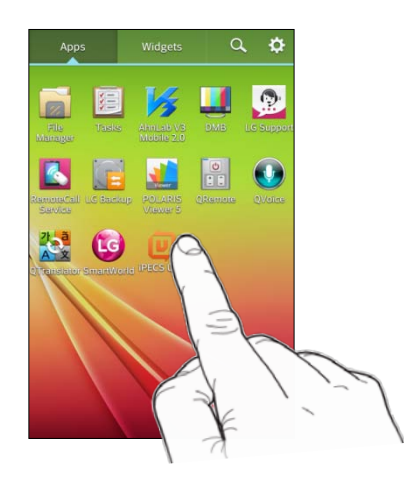

**2.** You will see the UCS Client introduction screen.

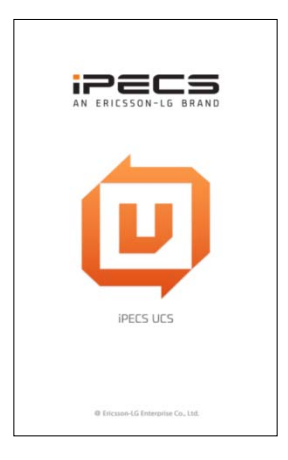

# <span id="page-11-0"></span>**Initial Setup & Login**

To setup the UCS Client application, you will need the license type, your account information, and the iPECS IP address or domain name. This information is available from your iPECS administrator. To complete the set-up perform the following steps:

**1.** Once launched, the UCS Client Login screen will appear. For the initial installation, you must set the license type, which can be provided by your UCS administrator.

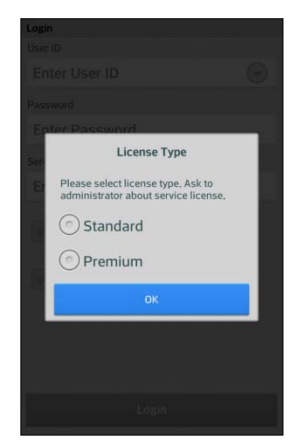

- The license type must match the license installed in the iPECS system. If the type does not match, login is not possible.
- **2.** Enter your Account information (User ID, Password, and server IP address or Domain). Remember, the User ID and Password are case sensitive.

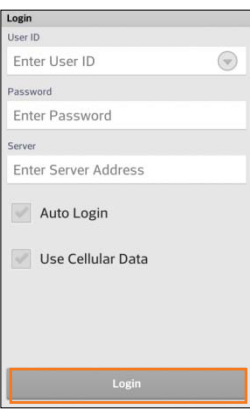

- **User ID:** 2-12 alpha-numeric characters
- **Password:** 1-12 alpha-numeric and symbol characters
- **Server:** IP Address or domain name provided by your iPECS Administrator
- **Auto Login:** If checked, UCS Client will attempt to register when the application is launched.
- **Use Cellular Data:** If checked, UCS Client can employ 3G/LTE cellular data as well as Wi-Fi network environments. Note data service charges will apply when using 3G/LTE networks.
- **3.** If the Account information is correct and the iPECS system is properly configured, the **Login** button activates.

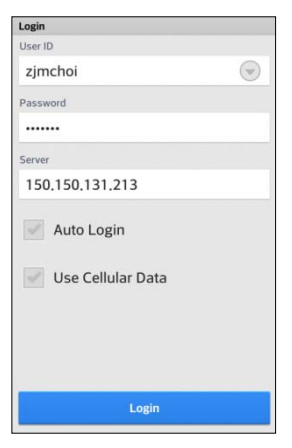

 If UCS Client is configured with multiple users, you must first select your account in the Account History screen. Accounts can be deleted using the Android **Options** menu with the **Delete Login Info** selection.

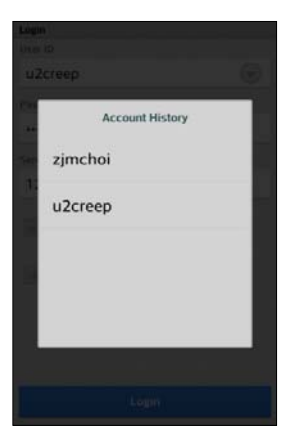

<span id="page-13-0"></span>**4.** Click the **Login** button to register with and log into the iPECS system and UCS server.

# **Logout**

To logout, select **Logout** from the Settings menu tab, refer to Chapter 8, then select **OK** to confirm.

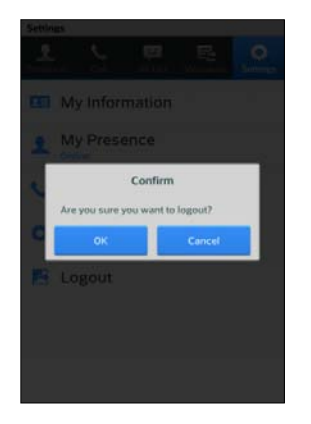

<span id="page-14-0"></span>This chapter describes the UCS Client Main screen and menus available in UCS Client.

# <span id="page-14-1"></span>**UCS Main Screen**

The UCS Client main screen consists of the Status bar, Title bar, Main menu (Presence, Call, IM List, Messages and Settings), screen workspace, and Android menu.

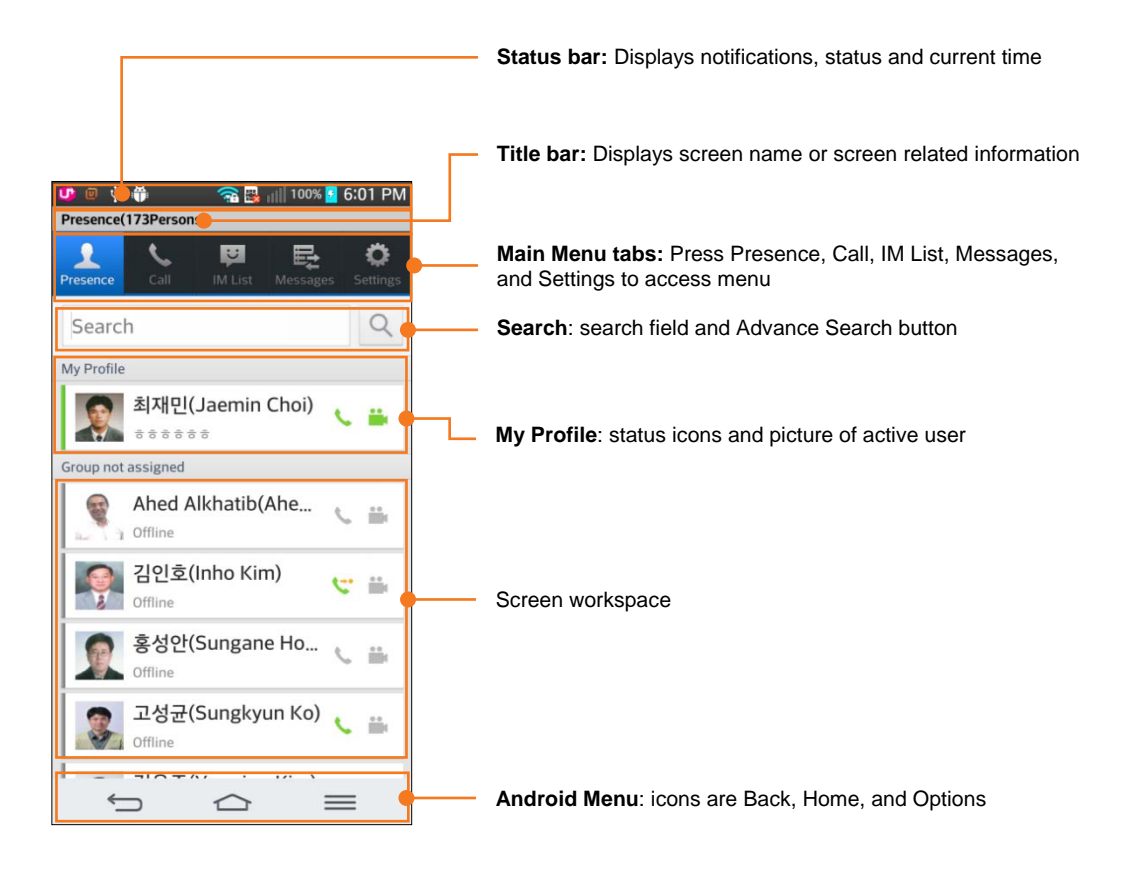

#### **NOTE**

Your information such as Desktop Phone, Today's Message, "My Profile" and "My Information" from the Settings menu displays at the top of the screen workspace.

# <span id="page-15-0"></span>**Main Menu**

The Main menu displays a set of items in a row that access the major functions of UCS Client such as Presence, Call, IM Lists, Messages, and Settings.

# <span id="page-15-1"></span>**Context Menu**

A Context menu is a floating menu that appears when you perform a long-click on an element.

### **NOTE**

Context menus are not available for all screens. If nothing happens when you long-click an item, there is no context menu for that particular screen.

# <span id="page-15-2"></span>**Android Menu Buttons**

### <span id="page-15-3"></span>**Options Button**

This menu activates if you press the Options menu  $(\equiv\equiv)$  button on your phone. The Options menu applies to the current screen or to the entire UCS Client application.

### <span id="page-15-4"></span>**Home Button**

If you press the **Home** ( $\bigcirc$ ) button, the Home screen appears and the application goes to the background. To launch the application again, click the iPECS UCS icon on the Home screen or the Android Task Manager.

### <span id="page-15-5"></span>**Back Button**

If you press the **Back** ( $\blacktriangleleft$ ) button, the current screen returns to the previous screen.

### <span id="page-15-6"></span>**Notifications**

In the status bar at the top of the screen, the UCS Client icon indicates the login status of the client. The status bar includes icons to notify you of events such as a missed call, SMS, chat, and administrator messages. In addition, with the UCS Client in background (you pressed the Home button) while on a call, if you press the status bar icon, UCS Client will return to call screen.

Touch and drag the Status bar down for more details on a notification.

# <span id="page-16-0"></span>**Presence**

Presence is a display of the IM state of other UCS Client users that you select as members from your local contacts or from the shared directory and LDAP databases available from the iPECS UC platform or UCS Server. This chapter discusses the Presence function and includes sections on adding and deleting members and the Associated Feature window.

# <span id="page-16-1"></span>**Presence Menu**

You access the Presence screen with the Main menu Presence tab. The workspace includes a search field and status display for the "members" you select.

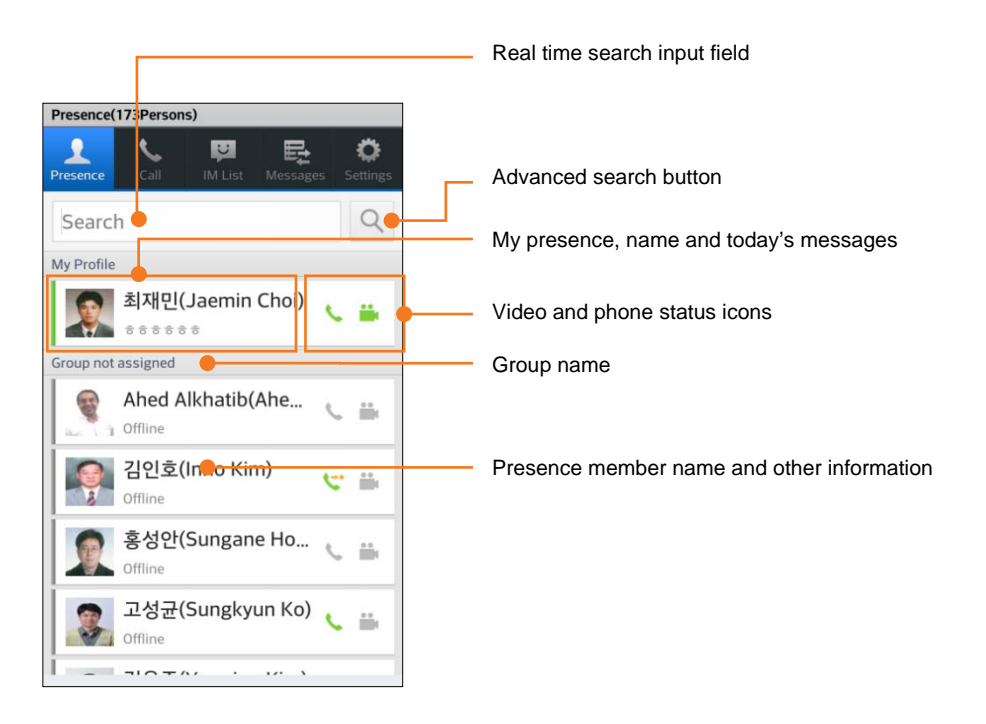

#### **NOTE**

 The Title bar at the top of the Presence screen shows the number of members you have registered in the Presence list.

### <span id="page-16-2"></span>**Presence and Icons**

The Presence status in text form displays below each member's name and graphically by a

colored bar to the left of the member's picture. Other icons, shown to the right, indicate their iPECS phone and camera status. A colored bar on the left of the member information provides a quick view of the members status.

#### **Presence bar colors:**

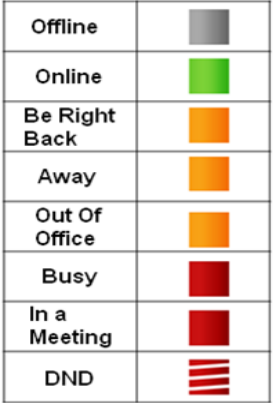

### **iPECS Station Call Status Icon:**

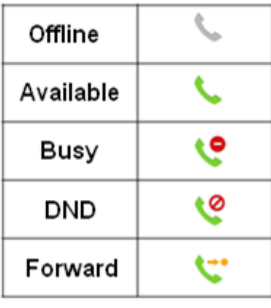

### **Video Status Icons:**

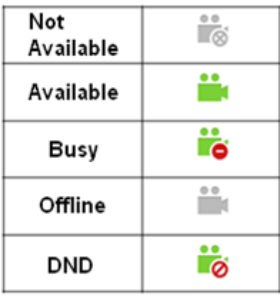

# <span id="page-17-0"></span>**Presence View Option**

You can sort the list of members using the **Option** menu. Press the **Option** menu button then select the desired view and sort option.

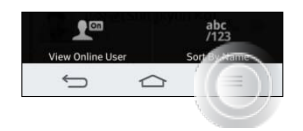

**View All User:** displays presence for all your members

- **View Online User:** displays presence only for members that are on-line
- **Sort By Name:** displays members sorted by name. A Premium license is required.
- **Sort By Position:** displays members sorted by their company position. A Premium license is required.

# <span id="page-18-0"></span>**Search Member**

You can search for information on other users in your Presence members list, the UCS server shared directory, your local contacts address book, or an external LDAP database. Once located, the Associated Feature window is used to contact the user or add them as a member.

## **Searching Presence Members**

<span id="page-18-1"></span>**1.** Enter a search string in the search field.

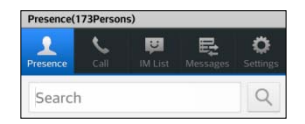

 UCS Client will search for a match in member records by user name, user-defined Today's message, extension phone 1, mobile phone, office phone and department.

#### **NOTE**

With the Standard license, only search by user name is implemented.

- **2.** A list of matching records displays. Select the desired member to view the Associated Feature window.
- <span id="page-18-2"></span>**3.** If no match is found, you can use **Advanced Search** discussed in the next section

# **Advanced Search, Searching Shared, Contacts and LDAP**

Advanced Search will search the databases configured in the System Settings menu, refer to Chapter 8. By default, the UCS shared directory and your local contacts database are searched. An external LDAP database can be searched if the LDAP server information has been properly configured in the UC server and the UCS Client.

# **Searching Other Databases**

- <span id="page-18-3"></span>**1.** After entering your search string in the search field, select the Advanced Search button (Spyglass).
- **2.** Select the database (Shared Contacts, Phone Contacts, or LDAP) to view the list of matching user records.
- **3.** Select the desired user to view the Associated Feature window.

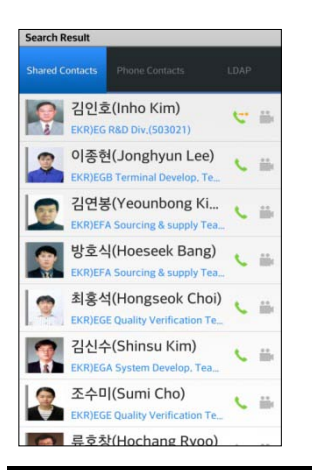

#### **NOTE**

Shared directory and LDAP search results are limited to 100 records.

# <span id="page-19-0"></span>**Associated Feature Window**

Selecting a user from the search screen displays the Associated Feature window. From this window, you can select to contact the user or add the user as a Presence member.

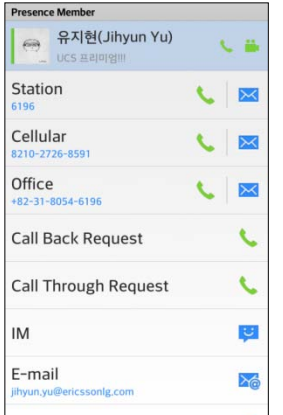

- **Call (** $\bullet$ ): Place a call to the selected contact
- **SMS (** $\setminus\setminus$ **):** Send an SMS to the selected contact
- **IM ( U):** Start chatting with the selected contact
- **Email (**  $\frac{1}{6}$ **):** Send an Email to the selected contact
- **Leave a Note**  $(\times)$ **:** Leave a note to the selected off-line contact.
- **Detail Information (1):** Open the selected user's detail information window.
- Add ( $\Box$ ): Add the user as a Presence member. Only users from the UCS Shared directory may be added as a member.
- **Call Back:** Request Call Back to the selected contact

**Call Through:** Request Call Through to the selected contact

#### **NOTE**

If the Presence (IM) status is off-line, the UCS Client can Leave A Note to the offline user.

### <span id="page-20-0"></span>**Add a Contact from the Shared directory**

In the Associated feature window, scroll down to display and select **Add** to add the user as a presence member. You may be added as a presence member for the user you selected automatically.

### **Delete a Presence Member**

<span id="page-20-1"></span>**1.** In the Associated Feature window, select the **Options menu** button.

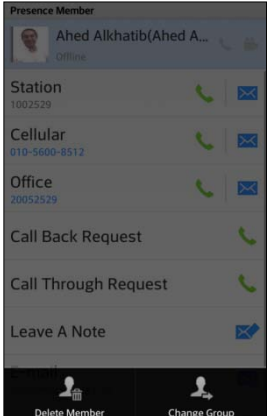

<span id="page-20-2"></span>**2.** Select **Delete Member** to delete the Presence member

# **Change Member's Group**

With the UCS Premium Client, you can select the group associated with a Presence Member.

**1.** To change the member's group, in the Associated Feature window, select the **Options** menu button.

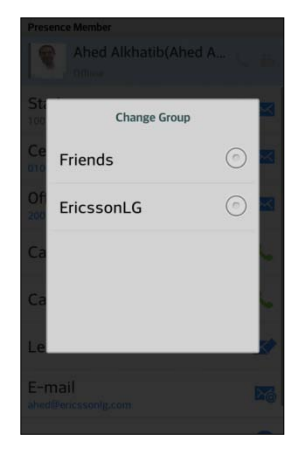

**2.** Select **Change Group** and then select the desired group from the list.

#### **NOTE**

 With the UCS Premium Client, you can set the workspace to display all members or just online members and sort by rank or name with the Options menu.

<span id="page-22-0"></span>This chapter explains the basic and advanced UCS Client calling features including making and receiving calls, transferring calls, calling from the Call logs, Call Back, and Call Through. In addition, SMS (Short Message Service) is introduced.

The UCS Client also has access to the iPECS system features, which are described in the iPECS phone User Guide.

# <span id="page-22-1"></span>**Voice Call**

The Call features are accessed by pressing the **Call** menu tab in the Main menu.

# <span id="page-22-2"></span>**Making a Call**

To place a call from the **Call** screen,

**1.** Use the dial pad to enter digits or press the **Contacts** button and select the contact.

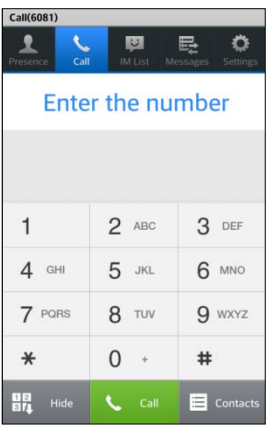

**2.** Select the Call  $(\Box \circ \Box)$  button.

#### **NOTE**

- You can place calls from other screens where the phone icon appears.
- UCS Client does not currently support the Bluetooth Headset feature.

### <span id="page-22-3"></span>**Answering a Call**

When a call arrives, you receive ring and UCS Client displays the incoming call screen with the caller id, which will include the number, name, and picture of calling members. To answer the

call, press the **Answer** button.

## <span id="page-23-0"></span>**Hang up a Call**

To end a call, press the Hangup ( $\sim$  Hangup) button. This can be used to cancel dialing or ringing as well as terminate a connected call.

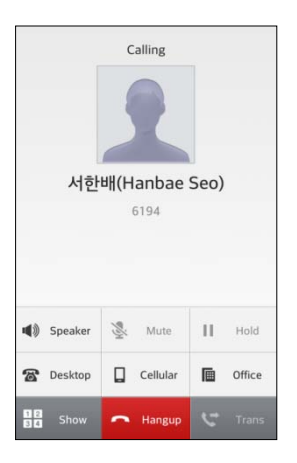

#### **NOTE**

A lock  $($   $)$  icon may appear at the top of the screen indicating that your call is encrypted for security.

## <span id="page-23-1"></span>**Transfer**

You may send an active call to another iPECS system user or number. To transfer a call,

- **1.** Press the **Transfer** ( **v** Taxa ) button.
- **2.** Dial the number to receive the call, or select a Presence member or Contact to recieve the call.
- <span id="page-23-2"></span>**3.** Await answer then hang-up or simply hang-up to complete the transfer.

## **Hold**

You can place a call in a waiting state where the party receives Music and you are able to take or place another call.

**1.** Press the **Hold**  $(\blacksquare \text{ and } \blacksquare)$  button.

#### **NOTE**

A held call may recall to you if on hold longer then the recall time configured in the iPECS system.

### <span id="page-23-3"></span>**Conference**

You can join several parties in a single call to form a Conference. Up to 32 parties can be connected in one call depending on the iPECS system configuration.

**1.** Place or receive first call as normal

- **2.** Press the **Conference** ( $\boxed{\text{#}$  cont. **)** button.
- **3.** Place second call using the dial pad or Contacts.
- **4.** Press the **Conference** ( $\bullet$   $\bullet$   $\circ\bullet\bullet$ ) button.
- **5.** Repeat steps 3 and 4 to add additional parties.
- <span id="page-24-0"></span>**6.** Press the **Conference** ( $\left[\bullet\right]$   $\left[\bullet\right]$  button to connect all parties in the conference.

## **Speakerphone**

You can switch the UCS Client to the Speakerphone mode and the UCS Client will send audio to the handset loudspeaker.

### **Turn on Speakerphone**

- **1.** Press black colored **Speaker** ( $\boxed{\leftrightarrow$  speaker) button.
- **2.** Audio is sent to the loudspeaker; the Speaker button text changes to a green color.

### **Turn off Speakerphone**

- **3.** Press green colored **Speaker** ( $\boxed{\bullet}$  speaking) button.
- <span id="page-24-1"></span>**4.** Audio is sent to the normal speaker and the Speaker button text changes to black.

## **Microphone Mute**

You can mute the microphone so that the connected party cannot hear you. Mic Mute is available during voice or video calls using the normal handset speaker or the Speakerphone.

### **Enable Mute Microphone**

- **1.** Press the black colored **Mute** ( $\begin{bmatrix} \frac{1}{2} & \text{Morse} \\ 1 & \text{Morse} \end{bmatrix}$  button.
- **2.** The microphone will be Muted and the Mute button text changes to red.

### **Disable Mute Microphone**

- **3.** Press the red colored **Mute** ( **a** more ) button.
- <span id="page-24-2"></span>**4.** The microphone will activate and the button text changes to black.

## **Video Call**

The UCS Client uses a camera to implement real-time video communications.

### <span id="page-24-3"></span>**Video Call Screen**

The Video call screen shows into two images, the peer side and your camera images, as shown below.

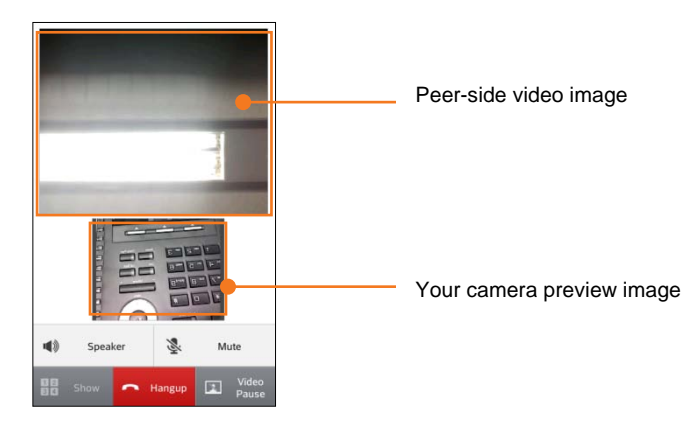

- The camera preview image displays the front camera view of your mobile device before sending video images. If there is problem using front camera, the video call will be disconnected and you will be asked to close video call screen.
- The peer-side video image is shown after receiving the video image from the connected party. It may take several seconds to display video image in the beginning of video call.
- The Video call is automatically terminated if the UCS Client does not receive a complete video image within the permitted time. If you do not receive a video image during an active video call, the default image is displayed but the video call is not terminated.

#### **NOTE**

Video call quality is dependent on the connecting network, and may not function properly on lower speed network connections.

### **Video Call Start**

- <span id="page-25-0"></span>**1.** Press the **Video Start** ( $\Box$  video) button.
- <span id="page-25-1"></span>**2.** The default image changes to camera preview image.

### **Video Pause**

During a video call, you can pause sending your video image.

- **3.** Press the **Video Pause** ( $\boxed{=}$  state ) button.
- **4.** Your video image changes to default picture image or the video image pauses.

#### **NOTE**

You may use the **Home** (**)** button to pause the video, which will return the display to the Android Home screen.

### **Hang-up Video Call**

- <span id="page-25-2"></span>**1.** Press the **Hangup** ( $\sim$  **Hangup**) button.
- <span id="page-25-3"></span>**2.** The Video and Voice call are disconnected.

If the connected party disconnects only the video call then the UCS Client also disconnects video call, the Voice call is maintained and the normal Voice call screen displays.

# **Call Logs**

The Call Logs is a listing of calls placed, received or missed.

**1.** With the Call screen active, press the **Options** menu button then select **Call Logs**.

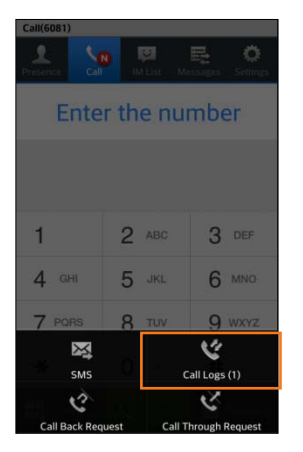

**2.** In the Call Logs screen, select the type of log to view (**All**, **Missed Call**, **Incoming Call**, or **Outgoing Call**).

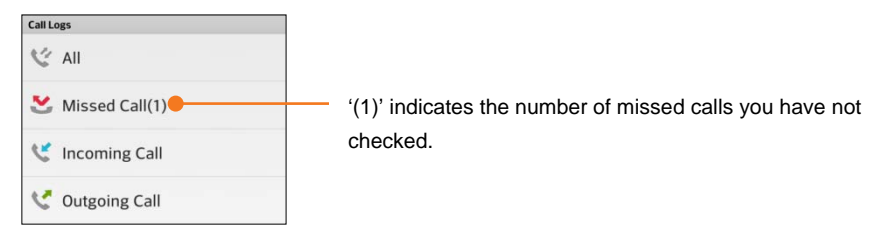

- **All:** Show the entire call list.
- **Missed Call:** Show the missed calls list
- **•** Incoming Call: Show the received call list.
- **Outgoing Call:** Show the outgoing call list.
- <span id="page-26-0"></span>**3.** Select the specific log entry.

### **Call Back**

With Call Back, you can instruct the system to call the desired party and call you back after the system places the desired call. In this way, the iPECS system will place the call reducing the cost of the call.

- **1.** Enter the number of the party you want to call.
- **2.** Press the **Option** menu button and select **Call Back Request**.

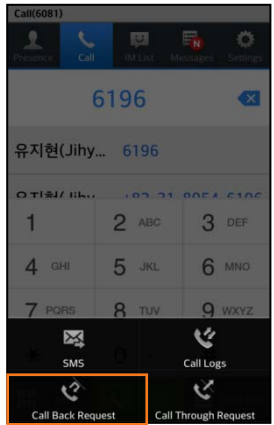

**3.** When the iPECS system calls you back, answer the call and you will be connected to the call.

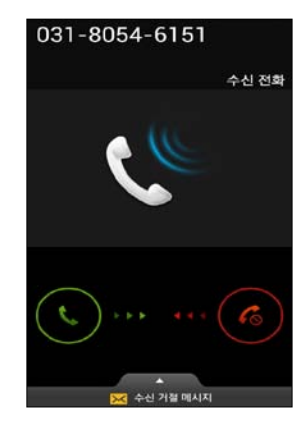

#### **NOTE**

In order to use the Call Back feature, you must configure **My Phone Number** correctly in **Settings** > **System Settings** > **Dialing Rule**.

## <span id="page-27-0"></span>**Call Through**

Similar to Call back, with Call Through the iPECS system places the call thus reducing the cost of the call.

- **1.** Enter the number of the party you want to call.
- **2.** Press the **Option** menu button and select **Call Through Request**.

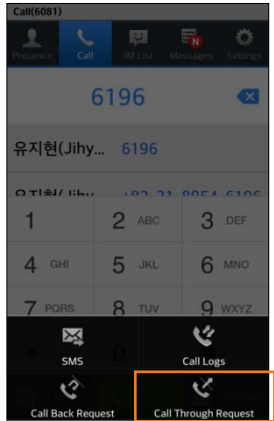

**3.** The UCS Client calls the iPECS system 'Access Number' and provides the desired number. Then, the iPECS system places the call and connects you with the party.

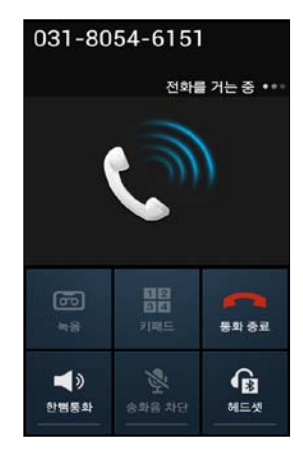

#### **NOTE**

For proper operation of the Call Through feature, you must enter the correct 'Access Number' in the **Settings tab** > **System Settings** > **Dialing Rule**. For more information, please contact your system administrator.

# <span id="page-28-0"></span>**VCC (Voice Call Continuity)**

When on a call employing a Wi-Fi connection, if the Wi-Fi signal is weak, you can shift the call to a mobile data call, which may have a stronger signal and provide wider area reception so the call is not dropped due to lack of signal. Note that Mobile data charges will apply to a VCC call.

**1.** During your call with Call screen displayed, press the **Option** menu button and select **UCS to Mobile**.

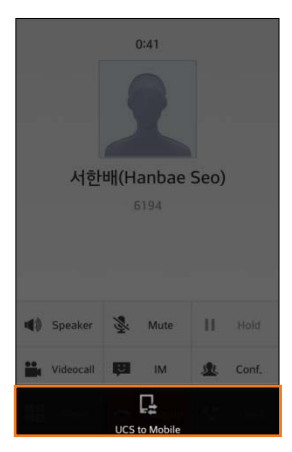

<span id="page-29-0"></span>**2.** You will be connected to the call using your mobile data service, data service charges will apply.

## **SMS**

You can send short messages to internal and external parties using SMS (Short Message Service). To start SMS from the Call screen, press the **Option** menu button and select **SMS**. For details on sending an SMS, refer to Chapter 7.

### **NOTE**

Internal SMS messages can be sent simultaneously to a maximum of five members. However, external SMS may be limited depending on the system configuration and the service provider.

<span id="page-30-0"></span>This chapter describes the IM (Instant Messaging) feature of the UCS Client. IM is an IP-based real-time communication service for text information. The UCS Client Standard edition supports 1 to 1 messaging sessions. With the Premium edition, 1 to many (maximum 100 members) sessions can be created.

#### **NOTE**

- With the Premium Client, you may "Leave a Note" to offline users
- The UCS Mobile client supports only text messages.
- The IM session messages and history is stored until the session is closed. If you log out or the network fails, the session remains open and is still available on your return to the session.

# <span id="page-30-1"></span>**IM List Menu Tab**

The IM List screen displays a list of your open IM Sessions, showing the names of participants, and the date and time the last IM was sent.

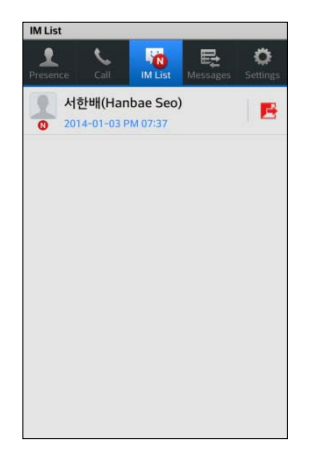

- When you receive a new IM, the new IM icon ( $\frac{1}{2}$ ) displays and the IM List updates to indicate the new message.
- During an IM session, you can access other UCS Client menus and return to the IM session through the IM List menu tab.
- You can select the **Close** ( $\frac{1}{2}$ ) icon to end and close a session.

## <span id="page-30-2"></span>**Start an IM Session**

- **1.** To start an IM session, select **IM List** from the Main menu
- **2.** Select the **Option** button then select **New Chat**.
- **3.** Select the desired member using the Search or Advanced Search function.
- **4.** The IM session window displays

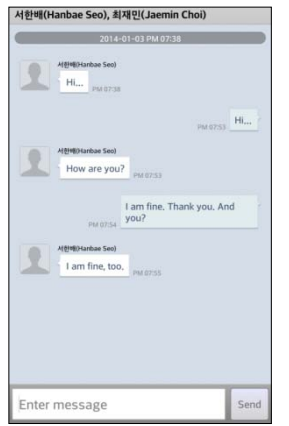

<span id="page-31-0"></span>**5.** Enter your message and press **Send**.

### **Enter an Active IM Session**

- **1.** Select **IM List** from the Main menu
- <span id="page-31-1"></span>**2.** Select the desired session, the IM session window opens.

### **Close All IM Sessions**

- **1.** To close all active IM sessions, select **IM List** from the Main menu
- **2.** Select the **Option** button then select **Close All**.
- <span id="page-31-2"></span>**3.** All IM sessions are terminated and the message logs are deleted.

# **IM Session Window**

With the IM window displayed, you can send and receive messages (text only), add members, close a session or display members of the session.

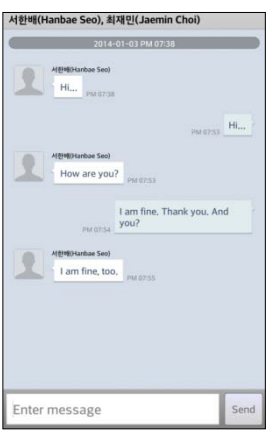

## **Send a Message**

- <span id="page-32-0"></span>**1.** In the IM session window, enter your message.
- <span id="page-32-1"></span>**2.** Select the **Send** button.

### **Add New Member to Chat**

**1.** From the IM session window, select the **Option menu** button.

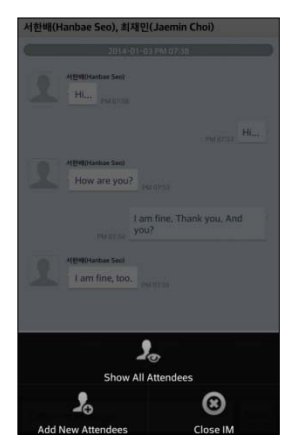

- **2.** Select **Add New Members**.
- **3.** In the New Attendees window, use the Search or Advanced Search function to select members then select **OK**.

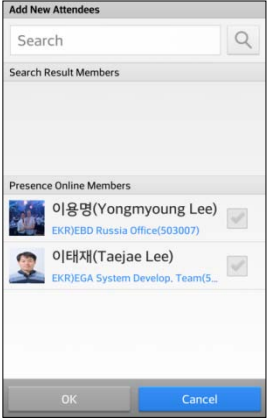

#### **NOTE**

- With the Standard edition, you may use 1:1 chatting sessions only and you cannot send a 'Leave A Note' message to an off-line user.
- With the Premium edition and external UCS Server, you may have up to 100 users in an active IM session.

## **Close an IM Session Window**

- <span id="page-33-0"></span>**1.** From the IM session window, select the **Option menu** button.
- **2.** Select **Close IM** and confirm.
- **3.** The session closes and the session messages are deleted.

<span id="page-34-0"></span>This chapter describes features related to the Messages tab for management of your Voicemails, SMS, Notes received while off-line, and Admin Messages. The Messages screen identifies the type of message, name or number of the party that left the message, and time the message was left.

#### **NOTE**

 The external UCS Server is required for storage of Text, Notes, etc. The server allocates 200 records for each client; if exceeded the oldest records are deleted.

# <span id="page-34-1"></span>**Messages Menu**

The Messages tab icon will change to indicate a new message. The Message screen displays a summary list of the message types (Voicemail, SMS, Note and Admin Message) and indicates the number of new messages of each type in parenthesis.

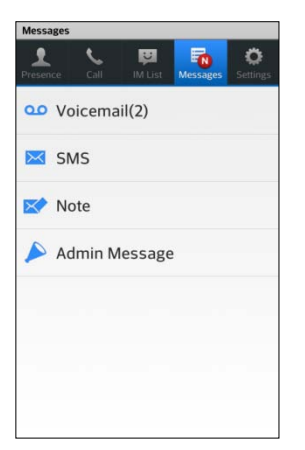

#### **New Message Icon:**

- **Example 3**: New urgent Voicemail icon
- **New Message icon**

# <span id="page-34-2"></span>**Voicemail**

You can manage your iPECS Voice Mailbox through the UCS Client employing features of the iPECS system as well as the UCS Client to view, manage and download voice messages.

# <span id="page-34-3"></span>**Visual Voicemail List**

Selecting Voicemail from the Messages screen displays a list of Voice messages in your mailbox. The listing indicates name or number of the party that left the message, and date and time the message was left, as well as the status (new, urgent).

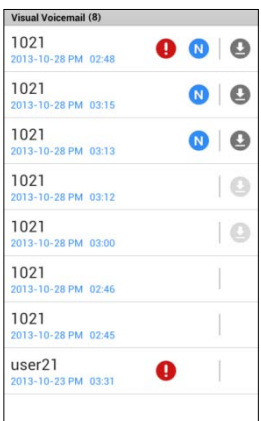

Visual Voicemail icons

- : New urgent voicemail
- N: New message

### <span id="page-35-0"></span>**Downloading a Voicemail**

You can download a Voicemail by selecting the download icon  $($   $\bullet)$ . Once downloaded the icon will change color to indicate the voicemail has been downloaded.

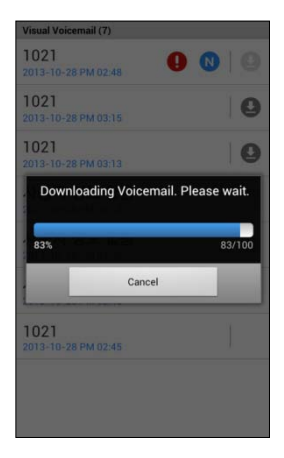

#### **Download Icon:**

- **C**: Click to download
- **C:** Previously downloaded
- $\bullet$   $\bigcirc$ : Not available for local storage

# <span id="page-35-1"></span>**Voicemail Management**

You can manage and control playback of messages by selecting a message to display in the **Message Detail Information** screen, where the common playback controls are located.

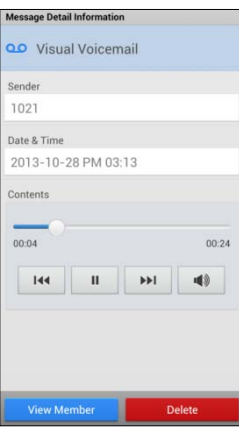

# <span id="page-36-0"></span>**Short Message Service (SMS)**

You can send or receive internal and external SMS text messages to or from other users. Each SMS is a text message of letters and numbers, up to 80 characters.

## **To send a text message**

- <span id="page-36-1"></span>**1.** Select the **SMS** icon from the Associated Feature window or **Options** menu of Call window.
- **2.** Select the **Internal** radial button to send to other users of the iPECS system or the **Fixed Line** radial button to send an external SMS.

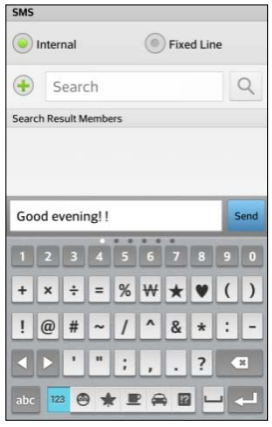

- **3.** To add a party to receive the SMS:
	- Use the Search or Advanced Search feature to locate and select a member, or select from the list that is automatically populate.
	- $\bullet$  Or, enter the number directly then select the **Add**  $(\text{+})$  icon
- **4.** Enter your message and press the Send ( $\frac{1}{2}$  button.
	- A receiver list indicates the message receipt status.
	- The Delete  $($ ) icon removes a message from the list

#### **NOTE**

- Fixed Line SMS may not be supported by your iPECS system configuration, check with your iPECS administrator must.
- You can change the destination number by pressing the **Internal** or **Fixed Line** button or long-clicking a Presence member.

## <span id="page-37-0"></span>**Message Detail Information**

You can view details for the selected message. Message Detail Information includes the Type of message, Name, Date and Time, and Contents.

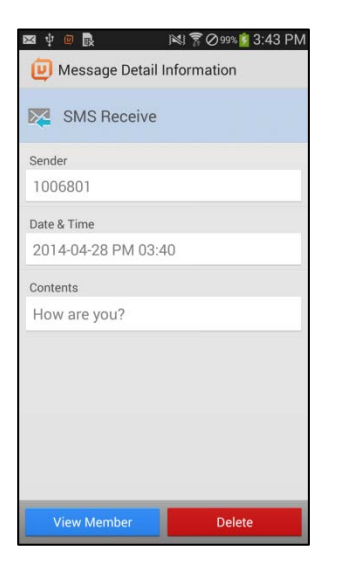

### **To perform other features**

- **1.** Select the **View Member** button at the bottom of the Message Detail screen.
- **2.** Select a function from the Associated Feature screen.

#### **To delete a message**

<span id="page-37-1"></span>**1.** Select the **Delete** button at the bottom of the Message Detail Information screen.

# **Note**

Leave a Note is available to send a message to an off-line member. When a member's Presence is off-line, the UCS Premium Client offers the Leave A Note feature, which allows you to leave a note up to 100 characters.

## **To leave a Note to an off-line Member**

<span id="page-37-2"></span>**1.** Select **Leave a Note** icon from the Associated Feature screen.

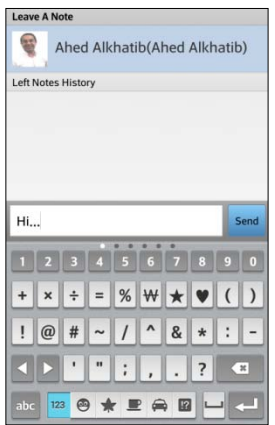

- **2.** Enter your note in the 'Leave A Note' screen.
- **3.** Select **Send** ( $\frac{small}{1000}}$ ) icon to send the Note.
	- A Notes History displays sent and received messages.

# <span id="page-38-0"></span>**Administrator Messages**

This message is used as an official announcement by the iPECS administrator. You can view Admin messages but cannot reply.

### **View administrator messages**

- <span id="page-38-1"></span>**1.** Select **Admin Messages** in Messages screen.
- **2.** Select the message to view.
- **3.** Select the **Delete** button to remove the message.

# <span id="page-39-0"></span>**Settings**

This chapter describes the Settings menu. The Settings menu provides a number of items that you may configure including "My Information" and "System Settings".

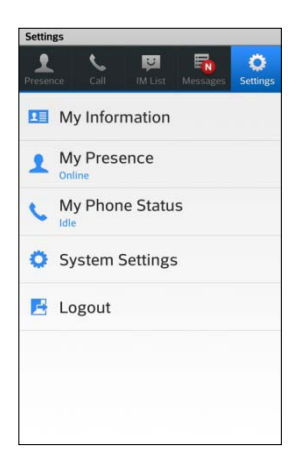

# <span id="page-39-1"></span>**My Information**

You can view and modify the information in the My Information window including your picture and today's message. In addition, the login password can be modified from the My Information window.

### **My Information Items**

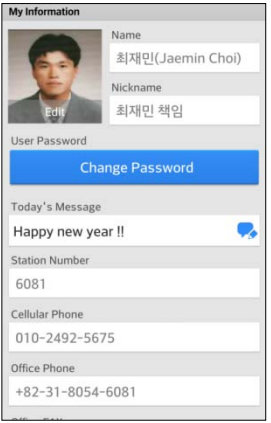

- Name
- Nickname (Premium edition)
- Picture
- Password
- Today's Message
- iPECS Station number
- Cellular Phone
- Office Phone
- Office FAX
- Office Name
- Office Department
- Office Address
- Home Address
- E-mail address
- Office Position (Rank) (Premium edition)

### <span id="page-40-0"></span>**My Picture**

The My Information window includes a user-selected picture shown to other members. The picture is resized to fit in the 'My Picture' area.

- **1.** Select your picture.
- **2.** There are three options as below.
	- **Take Picture:** You can take a picture from the camera directly.
	- **Select Picture:** You can select a picture from the Picture gallery.
	- **Set Default Picture:** You can change the picture to the blank picture icon.

### <span id="page-40-1"></span>**My Password**

The UCS Client sends the User ID and Password to the iPECS system and UCS Server during login to authenticate the client. The password can be changed from the My Information window or from the iPECS system or UCS server Web Admin.

- **1.** Select **Change Password,** the Change Password dialog window displays.
- **2.** Enter the current password.

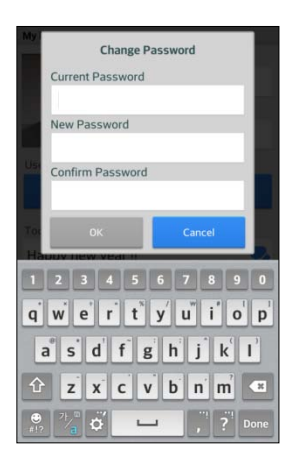

- **3.** Enter and retype the new password in the New Password and Confirm Password fields.
- **4.** Select **OK** to save the change.

#### **NOTE**

 The password length must equal or exceed the minimum length set by your iPECS Administrator.

## <span id="page-41-0"></span>**My Today's Message**

You can enter a message that is displayed as part of your information shown to other UCS Clients.

- **1.** Select **Change Today's Message** icon, the Change Today's Message dialog window displays.
- **2.** Enter the Today's Message.

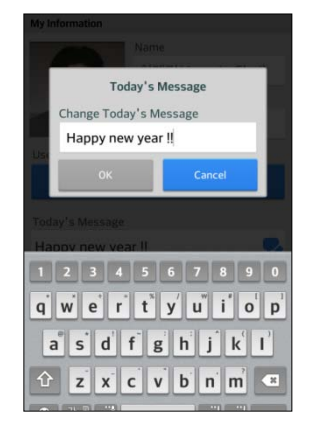

<span id="page-41-1"></span>**3.** Select **OK** to save the message.

# **My Presence**

Presence establishes the availability of your UCS Client to receive IMs from other UCS Client users. Normally the iPECS system and UCS Server monitor and automatically update your Presence status. You can manually change your presence, if desired.

**1.** Select **My Presence** in the Settings menu.

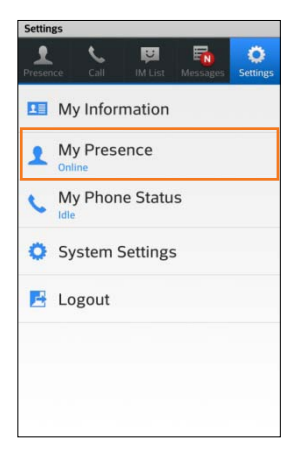

**2.** Select the Presence desired from the status window.

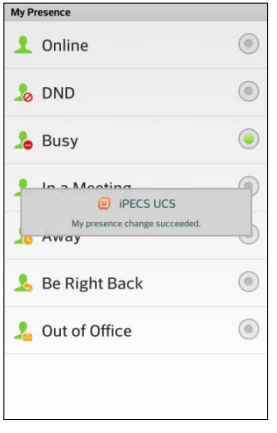

 You can set Online, DND (Do Not Disturb), Busy, Away, Be Right Back, Out of Office or In a Meeting.

# <span id="page-42-0"></span>**My Phone Status**

Using **Set Phone Status**, you can set your UCS Client phone status as **Do-Not-Disturb** (DND) or Forward to route your UCS Client calls to another destination.

# **Do-Not-Disturb (DND)**

<span id="page-42-1"></span>**1.** Select **My Phone Status** in the Settings menu.

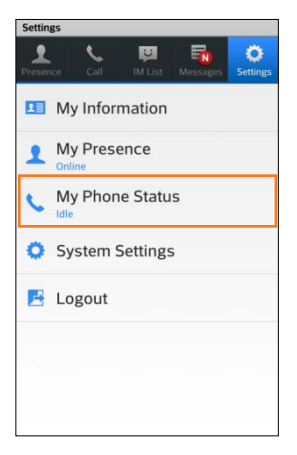

#### **2.** Select **DND** status.

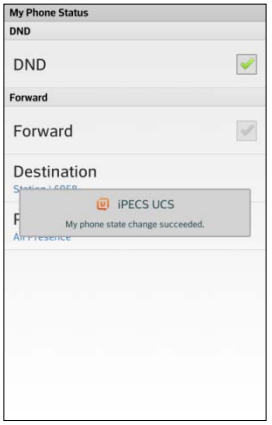

 When in DND, other iPECS system users receive a fast-busy tone and outside callers are re-routed based on the iPECS system configuration.

## <span id="page-43-0"></span>**Forward**

You may select to send incoming calls to other stations, station groups, the system Voice Mail, or over CO/IP Lines to an outside number.

### **Set Forward**

- **1.** Select **My Phone Status** in the Settings menu.
- **2.** Select or enter the destination number.
- **3.** Set the Forward condition.
	- If you are using the Premium edition, you can set condition to follow your presence.
	- If you are using the Standard edition, the condition is set for voice calls only in the iPECS system.
- **4.** Select **Forward** to activate Call Forward.

# <span id="page-44-0"></span>**System Settings**

System Settings establish various characteristics of the UCS Client and network environment. You can configure the settings as described in this chapter to meet your needs.

To access System Settings, select the **Settings** tab or, from the Login screen, select the **Option** menu then select **Settings**.

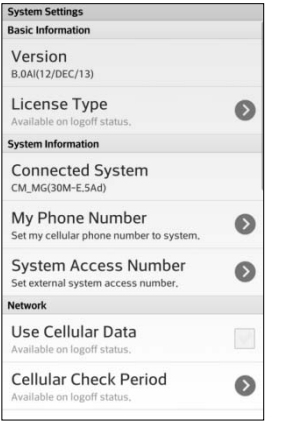

#### **NOTE**

Several items such as "Connected System" are available only after login.

# <span id="page-44-1"></span>**Version**

This item displays the version of your UCS Client.

# <span id="page-44-2"></span>**License Type**

You can select the service license type as Standard or Premium. The type must match the license type configured in the iPECS system. If not matched, the client will be unable to login. If you are unsure of the type, contact your iPECS administrator.

# <span id="page-44-3"></span>**Connected System**

This item displays information on the connected iPECS system (PBX system). If not logged in, this item is not available.

# <span id="page-44-4"></span>**Submit Log Report**

During operation, if you have a problem, the UCS Client trouble log can be sent to Ericsson-LG Enterprise by E-mail.

# <span id="page-44-5"></span>**Log Files Size Limit (MB)**

You can adjust size of the various Call and system logs to limit the memory usage.

## <span id="page-44-6"></span>**Use Cellular Data**

UCS client can connect to the iPECS system employing 3G/LTE mobile data networks as well

as Wi-Fi. You may select this option only from the Login screen through the **Option** menu. Note that data service charges will apply when using the Mobile data network.

# <span id="page-45-0"></span>**Enable IP Bridge**

IP Bridging allows you to place calls using the UCS Client and use your desk phone to talk and release the call by simply lifting the handset or pressing the speaker button on your desk phone. This option can only be set from the Login screen through the **Option** menu.

# <span id="page-45-1"></span>**My Phone Number**

For proper operation of the Call Back feature, the Mobile phone number associated with the UCS Client must be entered in this item.

# <span id="page-45-2"></span>**System Access Number**

For proper operation of the Call Through and VCC features, the number to call the iPECS system must be entered under this item.

# <span id="page-45-3"></span>**Dialing Rule**

Dialing rules define digit sequences used to access outside lines, determine the type of call, and add and remove digits for Area, Country and International Call codes.

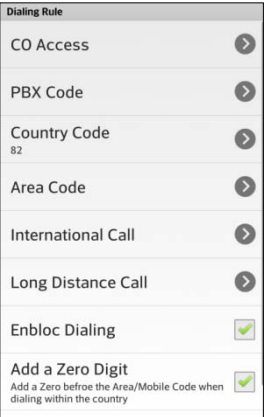

### **Selections and Meaning**

- **CO Access code:** The code for accessing an outside network through the iPECS system is entered under this item.
- **PBX Code:** In some environments, the iPECS system may be connected to another PBX system for external access. In this case, the codes to access the PBX outside lines must be entered.
- **Country Code:** When receiving caller Id the phone may need to remove or add the Country Code for proper operation. The Country Code is entered under this item.
- **Area Code:** As with the Country Code, the Area Code for the UCS Client can be entered under this item for proper operation.
- **International Call:** This code identifies the code dialed for an international call.
- **Long Distance Call:** The code used to identify a Long distance call can be entered under

this item.

- **Enbloc Dialing:** The Enbloc Dialing item determines if the dialed digits are sent to the system when you press the call button or if the digits are sent one at a time as they are dialed. Enbloc dialing permits the correction of the number before sending much as a standard mobile phone.
- **Add a Zero Digit:** The Add a Zero option inserts a "0" at the beginning of the number dialed, which may be required when dialing within the same Country.
- **Advanced/Special Dialing Rule:** Advanced/Special rules establish rules for modifying dialed numbers when making a call.

## <span id="page-46-0"></span>**Audio Option**

The Audio Option should be set to match the iPECS system and adjust the audio performance to match the client hardware. These options can be set only when the UCS Client is logged in.

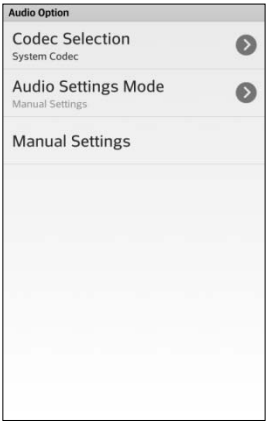

- Codec Selection
- Audio Setting Mode
- Manual Settings

## <span id="page-46-1"></span>**Search Base**

When using Advanced Search, the phone will search the various databases identified under this item. As a default, the UCS Client is set to search the iPECS UC server Shared directory and your local phone contacts database. In addition, a LDAP server database configured in the iPECS system and UCS server can be searched.

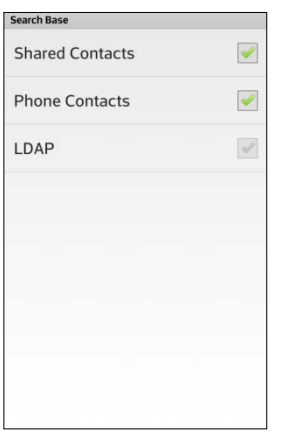

- Shared Contacts
- Phone Contacts
- LDAP

## <span id="page-47-0"></span>**LDAP Server**

You can select an LDAP server from the list configured in the iPECS system and UCS server. This option is available only with the UCS Client on-line.

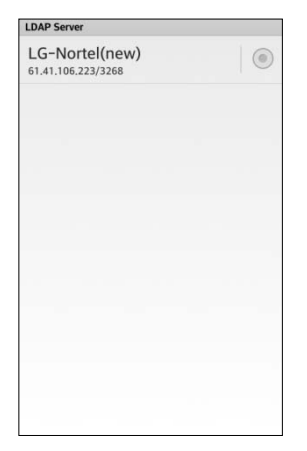

#### **NOTE**

The available LDAP servers must be configured by your iPECS administrator prior to use of this option.

## <span id="page-47-1"></span>**Ring Sound**

Different ring tones can be selected for internal calls, external calls and notifications. By setting different tones, you can determine the origin of the call from the ring signal.

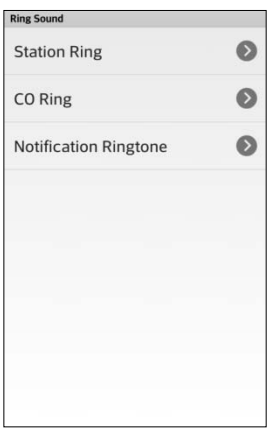

- Station Ring
- CO Ring
- Notification Ringtone

## <span id="page-48-0"></span>**Message Alarm**

Alarm and notification events can notify you with audio, vibration and a pop-up message based on the selection under this item.

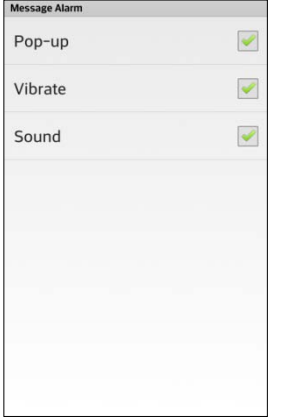

## <span id="page-48-1"></span>**Cellular Check Period**

When UCS Client is connected through a cellular data network, a 'Keep-alive' signal must be sent periodically to assure the connection is still viable. Note this is not required for a Wi-Fi network connection and is available only while the client is on-line.

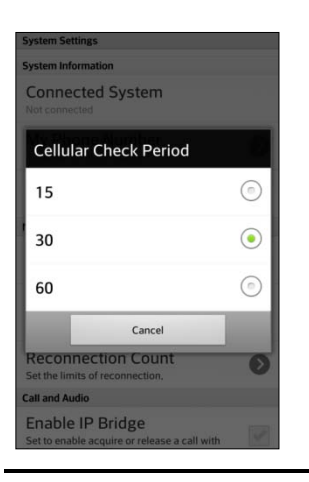

#### **NOTE**

The "Cellular Check Period" option is used when you are connected to the iPECS UC server over a cellular network. A shorter period is helpful to maintain the connection, but shorter selections will result in shorter battery life.

## <span id="page-49-0"></span>**Reconnection Count**

At the check period, the phone attempts to reconnect to the cellular data network. After the "Reconnection Count", the UCS Client considers the connection failed and logs out.

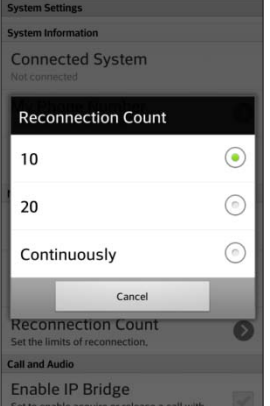

<span id="page-50-0"></span>This chapter provides information on the use of open source software under the GPL (General Public License) contract.

# <span id="page-50-1"></span>**Open Source Software Notice**

The following GPL software used in this product is subject to GPL license agreements.

You can obtain a copy of the GPL licenses from Ericsson-LG Enterprise Web Site (www.ericssonlg-enterprise.com).

# <span id="page-50-2"></span>**GPL License:**

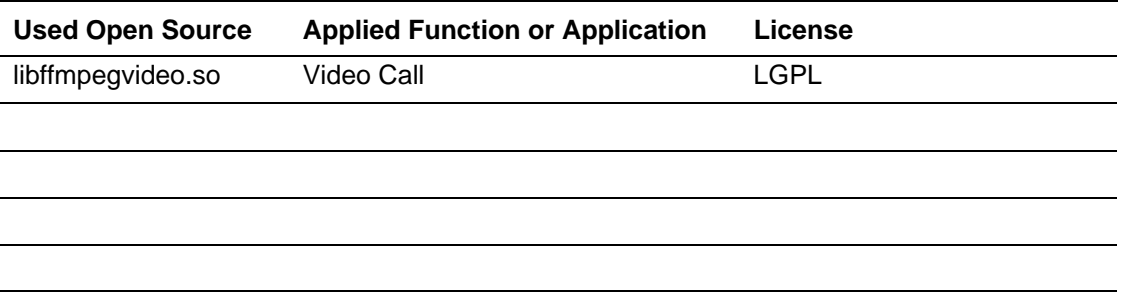

Ericsson-LG Enterprise offers to provide source code to you on CD-ROM for a charge covering the cost of performing such distribution, such as the cost of media, shipping, and handling upon E-mail request to Ericsson-LG Enterprise at *opensource@ericssonlg.com*

This offer is valid for a period of three (3) years from the date of the distribution of this product by Ericsson-LG Enterprise.

#### **Digitel Europe Ltd**

Communications Centre, 1 Ivy Street, Priory Industrial Estate, Birkenhead, Wirral CH41 5EE Tel: 0151 650 0065 Fax: 0151 650 1162 Web: www.digiteleurope.co.uk • Mail: mail@digiteleurope.co.uk

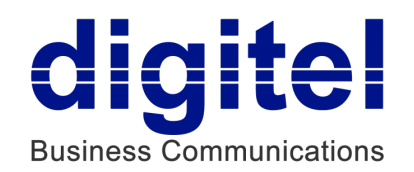